## **INSTRUCTIONS TO USE THE WEB EDITOR SERIAL ISSUE 2.0**

## Table of contents

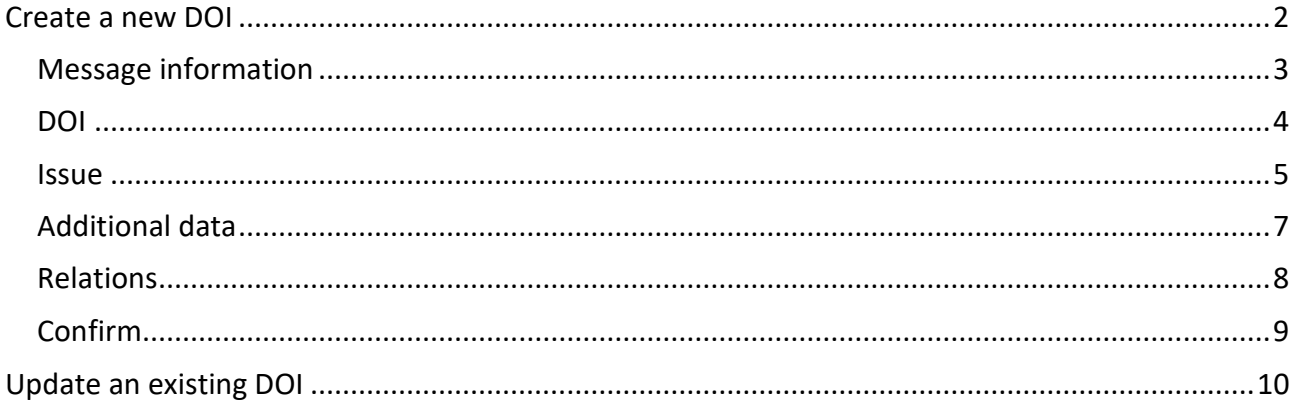

Last updated: March 2023

## <span id="page-1-0"></span>**Create a new DOI**

We recommend all new users, and users that need to register only a limited number of DOIs each year, to start registering using the Web editor, a simple form where you can input the data of each issue manually.

- 1. Go to https://www.medra.org
- 2. On the right side of the home page there is the "Registered Users" menu. Click on the second link "Register DOIs"
- 3. Now you need to log in with your credentials
- 4. Once logged in, you must choose the tool for DOI registration: click on "Editor"

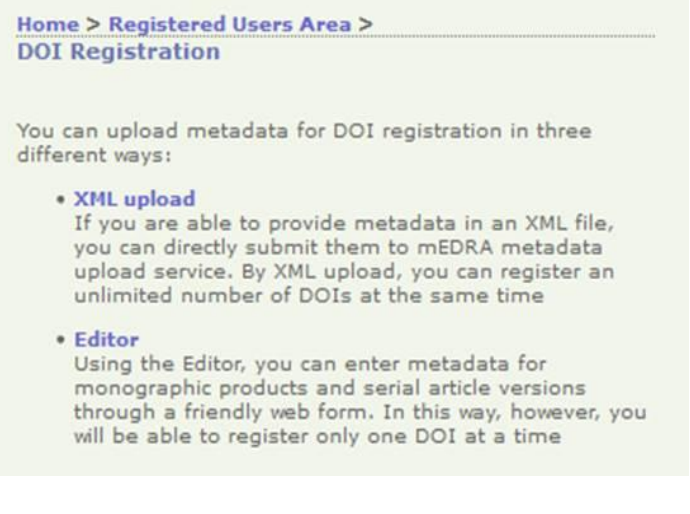

5. In the editor page click on "Serial Issue 2.0"

The Editor allows to enter metadata for DOI registration through a friendly web form. In this way, however, you will be able to register only one DOI at once.

Choose the kind of publication you wish to register:

- Monographic Product 2.0
- Book Chapter 2.0
- · Serial Article Work 2.0
- Serial Issue 2.0
- Serial Title (Journal) 2.0
- 6. The web form of the Editor will open. It consists of different tabs: **Message information**, **DOI**, **Issue, Additional Data**, **Relations**, **Confirm**.

Each contains the metadata field to be filled in. Mandatory fields are marked with an \* moreover there are controls for each field that prevents you to enter wrong data. Following some guidance on how to fill the field in each tab.

**Registered Users** Manage account<br>Register DOIs Register DOIs<br>DOI URL Update<br>Citations deposit<br>Query XML<br>Monitoring <span id="page-2-0"></span>7. **Message information**: this info is not part of the metadata but is used by mEDRA system to orchestrate the registration.

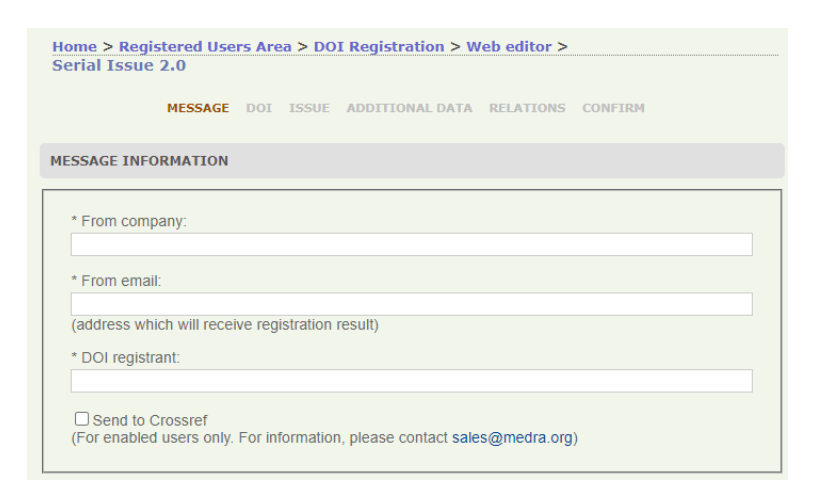

The most important field is "From Email" because it will be the address where we will send the results of the registrations, it can be the same e-mail address of the logged in user, or a different one. It is important that this address can be read by the person actually registering the DOIs (see point 15 below).

Tick the checkbox "send to Crossref" only if you have been enabled to the additional service to deposit your DOIs also on Crossref platform.

<span id="page-3-0"></span>8. **DOI**: this section allows you to create the DOI and choose where it resolves.

```
DOI DATA
```
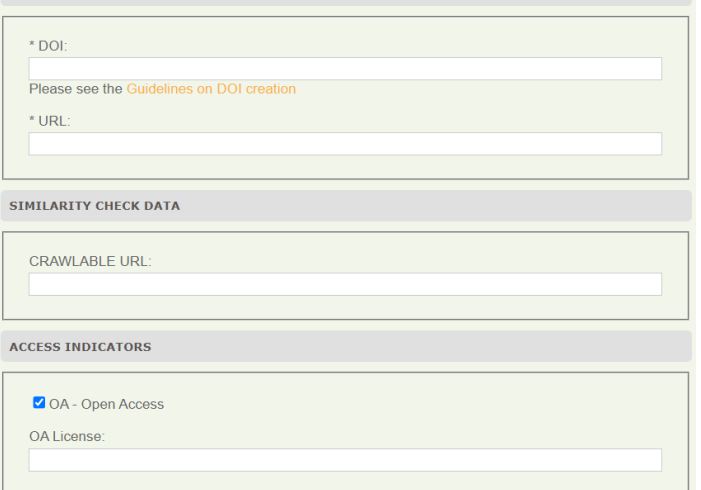

**DOI**: here you have to input the DOI you have decided for each issue.

The DOI is made of prefix/suffix. The prefix is the one assigned by us (ex 10.1234) while you can freely choose the suffix.

We suggest you agree on a method for generating suffixes: for example it could be JournalAcronym.issn.issuenumber or JournalAcronym.year.volume.issuenumber) or the method you find more suitable.

**Resolution URL**: the actual URL where the content can be accessed and needs to be different for each issue. It can be a web page with some issue metadata and a link to the pdf (preferred) or the link to the pdf itself.

Please DO NOT enter https://doi.org/{doi} or https://www.medra.org/{doi} in the resolution URL.

**Crawlable URL**: users depositing DOIs also on Crossref are encouraged to provide the URL of the full text of the issue, for the Similarity Check service to index the content and make it part of the comparison database.

**Access indicators**: a flag that, if checked, indicates that the issue is available in Open Access. Optionally it is possible to include the URL of the OA license applied.

<span id="page-4-0"></span>9. **Issue**: this section is divided in three parts: journal data, issue data and publisher data.

**Journal data**: here you have to fill in metadata about the Journal title itself, the title, the issn for the print version and/or for the online journal. JOURNAL DATA

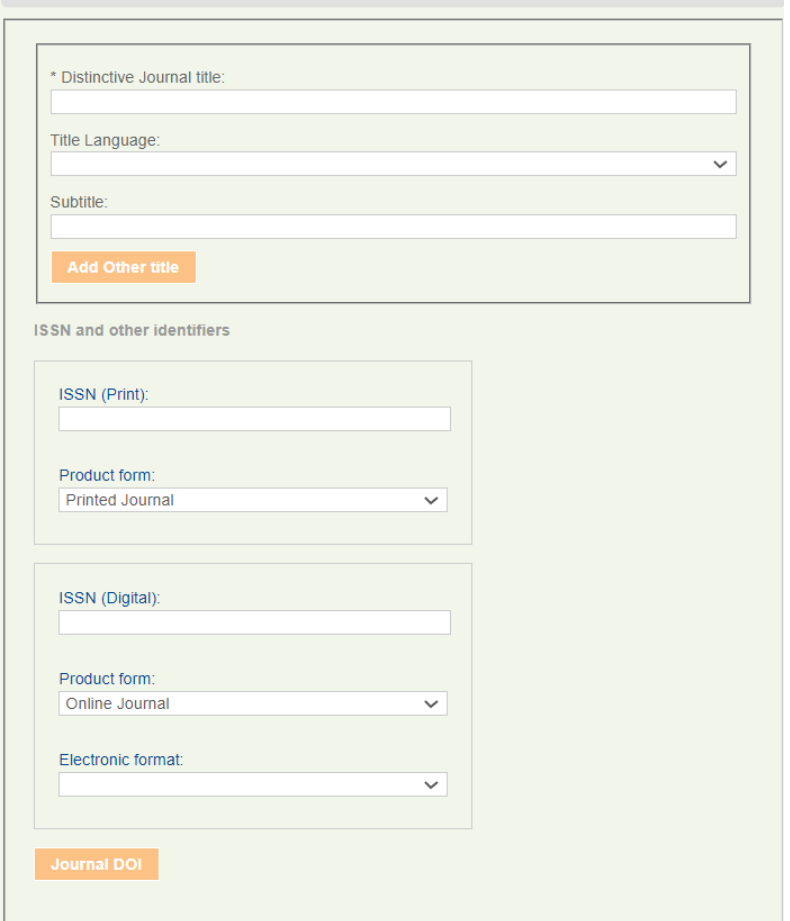

In case of journals without ISSN, for those enabled to Crossref additional services, you must first register a DOI at journal title level and include it in the article metadata.

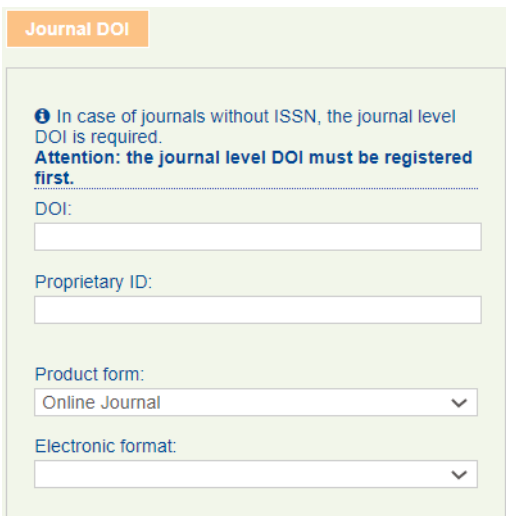

**Issue data**: here you have to fill in the data on the issue or volume of the journal on which you are registering the DOI.

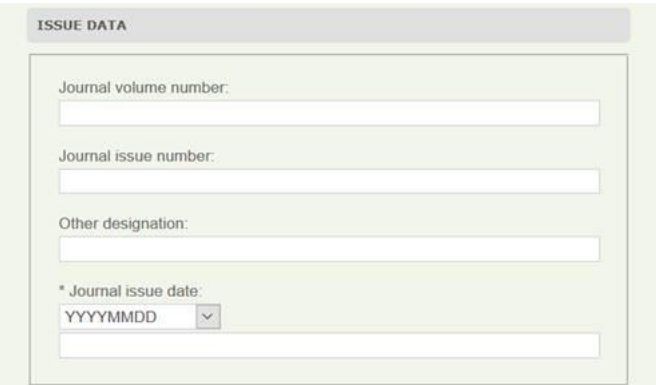

**Publisher data**: the usual data on publisher and country of publication

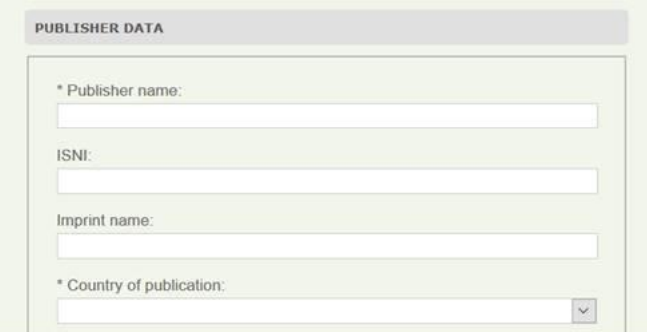

<span id="page-6-0"></span>10. **Additional data**: these are the data specific to each article, the more you fill in the better.

**Abstract**: (optional) it is possible to insert an abstract of the entire issue, especially in the case of thematic issues or supplements. In case of abstracts provided in multiple languages, please use add two or more abstracts (add Other Text) and use the language field to express the respective languages.

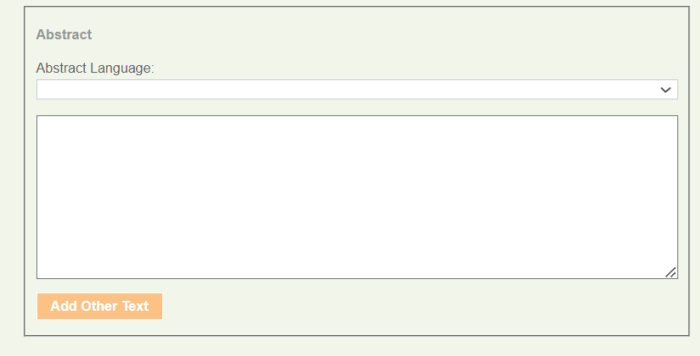

**Copyright data**: (optional) the default "No copyright info" does not mean that there is no copyright, only that info is not provided. For Open Access issues, use the OA flag in the DOI tab.

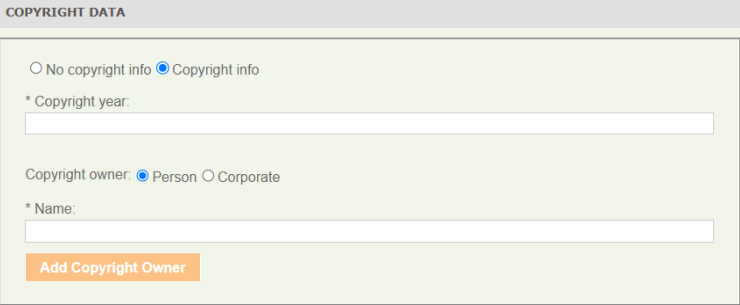

<span id="page-7-0"></span>11. **Relations**: (optional) relations that the issue has with other publications.

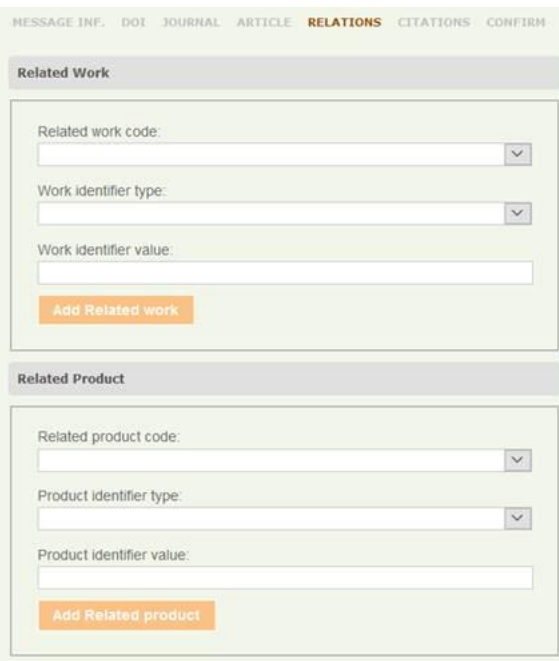

<span id="page-8-0"></span>12. **Confirm**: the tab confirm will show you if there are any error to correct before submitting (red part), if everything is correct click submit and the registration will start

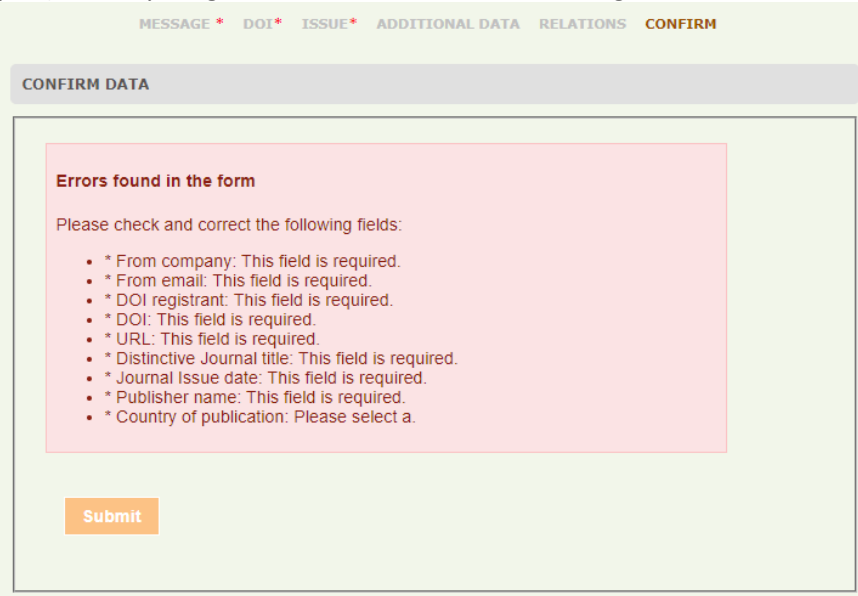

- 13. Once submitted, you will be presented with a confirmation page that the file has been validated against the schema (unless there are some strange errors in which case you will get an error message)
- 14. The results of registrations will be sent by e-mail to the e-mail indicated in the field FromEmail in the message information tab (point 7 above). If it is a SUCCESS>do nothing, it's all fine. If it is a FAILURE, a link in the mail will take you to the explanation of the error.
- 15. In any case you can see the results of the registrations also online clicking on Monitoring and then Submission history DOI

## <span id="page-9-0"></span>**Update an existing DOI**

16. To update a DOI already registered, just go to the Editor page (point 4-5 above) and use the "**Update a DOI with the Editor**" box. Input the DOI you what to update and click the Update button.

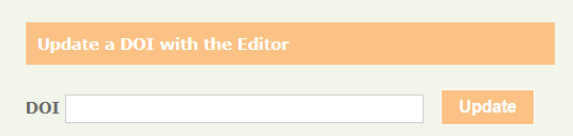

17. The same web form as above will open but with all the metadata you entered, ready for you to change, add, etc. Modify the metadata and then go to Confirm tab as in point 12 above.